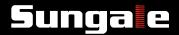

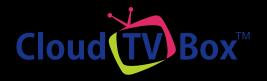

# **User's Manual**

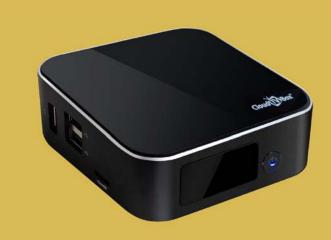

# **CONTENTS**

| Safety Precautions                                           | 2  |
|--------------------------------------------------------------|----|
| What's in the box·····                                       | 3  |
| Production overview                                          | 4  |
| Functions of Button and Port·····                            | 5  |
| Remote controller instructions·····                          | 6  |
| Introduce                                                    | 7  |
| Turn on/off the cloud TV BOX ·····                           | 7  |
| Connect to Networks · · · · · · · · · · · · · · · · · · ·    | 8  |
| WI-FI ·····                                                  | 8  |
| Wired Network Ethernet · · · · · · · · · · · · · · · · · · · | 9  |
| Main menu overview                                           | 10 |
| Internet TV program                                          | 11 |
| Internetworld                                                | 11 |
| Streaming                                                    | 12 |
| Manage the app in the Game and Education category            | 13 |
| Browse                                                       | 15 |

| Upgrade the firmware of Cloud TV Box                      | 16 |
|-----------------------------------------------------------|----|
| Manage the Applications                                   | 17 |
| Screen adjustment · · · · · · · · · · · · · · · · · · ·   | 20 |
| AV Output ·····                                           | 20 |
| Keyboard User Guide · · · · · · · · · · · · · · · · · · · | 21 |
| Language setting ·····                                    | 21 |
| Date & Time settings                                      | 22 |
| Features · · · · · · · · · · · · · · · · · · ·            | 23 |
| Specification ·····                                       | 23 |
|                                                           |    |

## **Safety Precautions**

For advanced operations such as Dev tools, it is suggested to be operated by professional engineers.

Images and screenshots used in this user manual may differ in appearance from the actual product.

Content in this user manual may differ from the product, or from software provided by service providers or carriers, and is subject to change without prior notice

Keep your Cloud TV Box dry.

Do not use or store your Cloud TV Box in dusty, dirty areas.

Do not place your Cloud TV Box on slopes. If your Cloud TV Box falls, it can be damaged.

Do not place your Cloud TV Box in too hot or too cold areas.

Do not place your Cloud TV Box with metal objects such as keys and necklaces.

Do not place your Cloud TV Box near magnetic fields

Do not place your Cloud TV Box near or in heaters, microwaves, hot cooking equipment, or high pressure containers.

Simply put, do not drop, throw, or sit on your Cloud TV Box, for obvious reasons.

Do not use your Cloud TV Box near other electronic devices.

Please do not use your Cloud TV Box in thundery days.

Keep your Could TV Box away from liquid substance.

Here's what you should find inside the packing box:

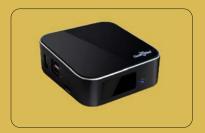

Cloud TV Box

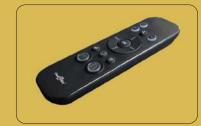

Remote Control

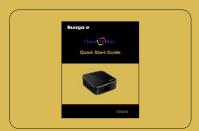

**Quick Start Guide** 

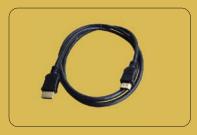

**HDMI** cable

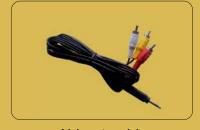

AV out cable

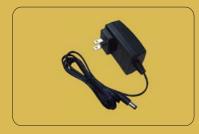

AC adapter

Cloud TV Box is not a smart TV, it is a Cloud TV.

Watch high quality TV programs absolutely free! No contract, no subscription, no fee.

The Six Key Points of Cloud TV Box:

- Free Content: Cloud TV box has preloaded hundreds of TV contents, and you can watch the content you like and latest videos from CNN, ABC, CBS, FOX, PBS, etc. absolutely for free. No contract, no subscription fee.
- User Interface: Keyboard, Motion Sensor Remote Control, and Mouse input available, operation is super easy
- Social Network: Facebook, Twitter, Skype available
- Internet Browser: Surf the Internet freely
- Education: You can download educations apps to learn with your kids
- >> Game: You can download games to have fun with your family members

#### **Functions of Button and Port**

- 1. Remote control signal sensor.
- 2. Power:

Turn on /off the Cloud TV Box

3. USB port:

Connect USB mouse, USB keyboard, USB device etc.

- 4. MicroSD card slot
- 5. DC IN:

Connect your Cloud TV Box to a AC adaptor

6. HDMI port:

Connect your Cloud TV Box to an HDTV with an HDMI cable

7. Upgrade:

Press Upgrade button for upgrading the firmware

8. Ethernet port:

Connect your Cloud TV Box to a wired network with an Ethernet cable (not included).

9. AV out port:

Connect your Cloud TV Box to a non-HDTV

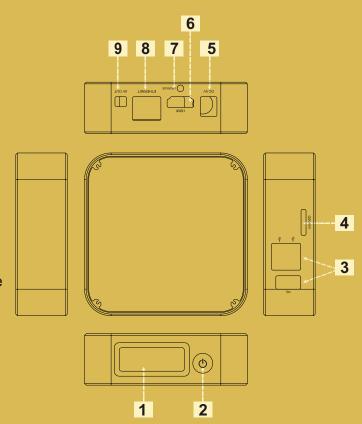

#### Remote controller instructions

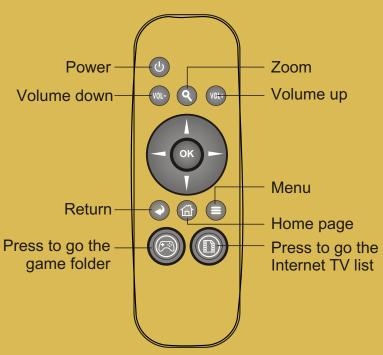

Tips: Press and hold the "Zoom" ( ) key, rotate left to zoom out, and rotate right to zoom in. Note, zoom functions are only available under certain websites or games, not everywhere.

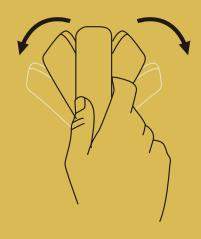

#### Turn on/off the cloud TV BOX

- Connect your Cloud TV box to your TV by HDMI cable or A/V out cable before you turn on Cloud TV Box.
- **2. Power on:** plug the power adapter to the power socket, then connect the power adapter to your cloud TV box, then long press the power button on the cloud TV Box at least 3 seconds, the indicator light is blue now, your Cloud TV box is starting.
- **3. Power off:** Long press the power button on the Cloud TV box, and then show you a message "Your Cloud TV Box will shut down", click "OK" to turn off.
- **4.** When the Cloud TV box is running, press the Power button on the remote controller to put your Cloud TV Box into stand-by mode, when your Cloud TV Box is in stand-by mode, press Power button again to start it.
- **5. LED Indicator light:** when your Cloud TV is running, the indicator light is blue, and when your cloud TV box is in stand-by mode, the indicator is red.

#### **Connect to Networks**

#### 1. WI-FI:

For networked functions, such as Browser, Map, Email, YouTube, Facebook, Play Store..., you need to link to internet firstly. Please operate as follow steps to setup your networks,

Starting from the main menu,

Move your hand to move the circle to point to the "Wi-Fi" icon on the low-right corner of the screen, press "Ok" again, you will see Wi-Fi link interface, you will find all the wireless routers near your home. Select your home router, input your router's password, press "Connect", now, you are linked to the Internet.

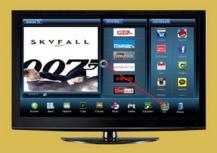

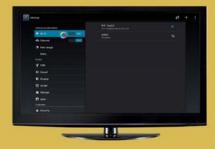

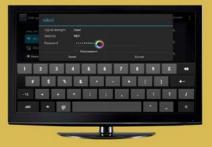

#### **Connect to Networks**

#### 2. Wired Network Ethernet:

- 1). Plug the network cable into the Ethernet port of your Cloud TV Box.
- **2).** When turn on the Cloud TV Box every time, you need to open the Ethernet, the step is as follows: Starting from the main menu,
- (1) Select the "Internetworld" on your Cloud TV Box's main page screen.
- (2) Select Settings > Ethernet, slide the OFF icon to right side.

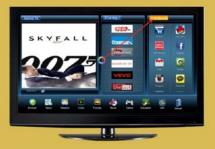

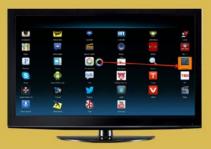

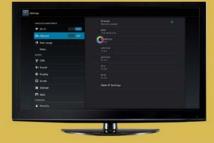

Introduce Page 10

### Main menu overview

| 1 | Select the button for Online TV programs             |
|---|------------------------------------------------------|
| 2 | Select the button to add more Internet video sources |
| 3 | Move the cursor up and down for more Internet video  |
| 4 | Select the buttons for all APPs                      |
| 5 | Move the cursor up and down for more APPs            |
| 6 | Date                                                 |
| 7 | Show if the network is connected                     |
| 8 | For more functions                                   |

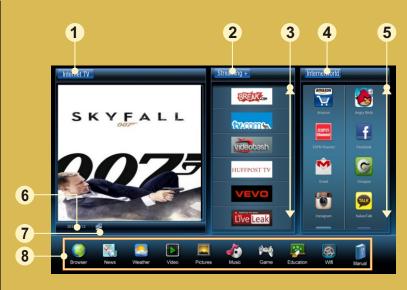

Introduce Page 11

### **Internet TV program**

Select "Internet TV " in the main menu, and enter into online TV programs, there are many programs for your choice.

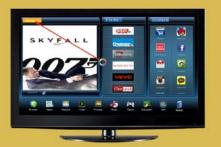

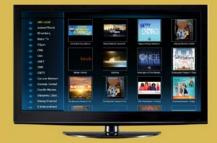

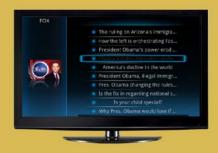

#### Internetworld

Select "Internetworld " in the main menu, and all apps display as the below:

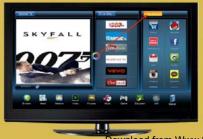

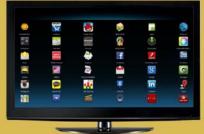

Download from Www.Somanuals.com. All Manuals Search And Download.

### **Streaming**

### 1) Add more internet video sources to the streaming list

- a. Select " Streaming + " on the main menu, then you can see many internet video sources.
- b. Select the video icon you want to add, then the screen will display as below, and press "yes", then add the video to the streaming list on the main menu successfully.

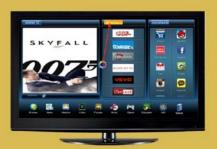

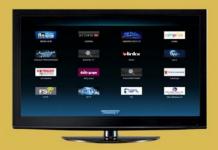

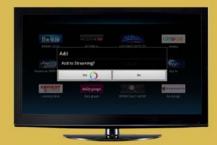

# 2) Delete the video sources from the streaming list in the main menu

In the streaming list, select the video source you want to delete, and hold on OK button on the remote controller or the left mouse button, then the screen will display as right, and press "yes", then delete successfully.

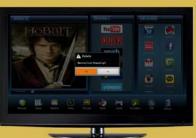

### Manage the app in the Game and Education category

#### 1) Add the Apps to the Games or Educations categories

Select the "Game" icon or "Education" icon in the bottom of the main menu, and enter into the Game or Education as below.

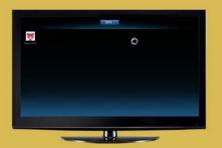

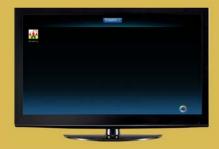

Select " Game + "or " Education + ", and enter into the Apps list, and select the App you want to add into the Game or the Education, hold on OK button on the remote controller or the left button of the mouse, then the screen will display as below, and press "yes", confirm the add app to the Game or Education categories.

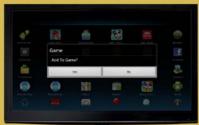

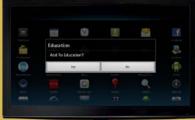

Download from Www.Somanuals.com. All Manuals Search And Download.

### Manage the app in the Game and Education category

### 2) Delete App from the Game or Education category.

In the Game or Education list, select App you want to delete, and hold on OK button on the remote controller or the left mouse button, then the screen will display as below, and select "yes", then delete successfully.

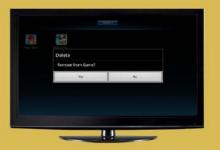

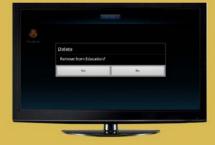

#### **Browse**

- >> Use browser to view web pages and to search the information on the web.
- After connecting to networks through WI-FI or Ethernet cable, select browser icon.
- >> Press Return on the remote controller to close the browser and return to the home screen.
- Press Menu on the remote controller to pop out the option menu, or select the menu icon on the top right corner

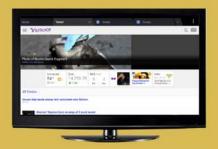

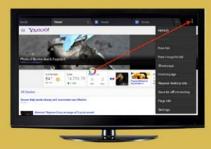

- Refresh the current Page
   Press Menu on the remote controller and select Refresh, The webpage is refreshed.
- 2) Go back among the web pages you have opened.

  Press the **Return** button on the remote controller or the right mouse button.
- 3) Change Browse Settings

  Press **Menu** and select **Settings**. You can set default zoom,set home page, privacy setting, clear cache and history, clear all cookie data, etc.

  Download from Www.Somanuals.com. All Manuals Search And Download.

### **Upgrade the firmware of Cloud TV Box**

### Local upgrade through upgrade zip or upgrade zmg

- 1. Copy the firmware in the SD card or Udisk, then insert the SD card or Udisk into your Cloud TV box.
- 2. Wait a few minutes, a prompt message will display, then select "install". then Cloud TV box will shut down automatically for upgrade. after finish upgrade, the cloud TV box will turn on automatically.

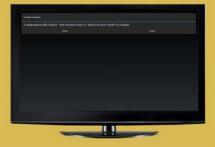

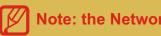

Note: the Network upgrade is not available for the time being.

### Manage the Applications

### 1. Install the App through APKinstaller

- 1) Copy the App you want to install in the SD card or Udisk, and insert the SD card or Udisk into your Cloud TV Box.
- 2) Select the APKinstaller, then select "Install", then select SD card or USB disk.

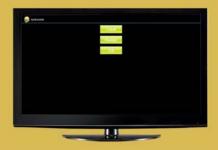

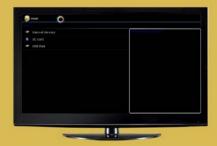

3) The App list you can install will display.

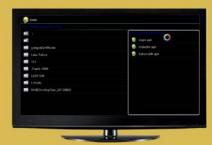

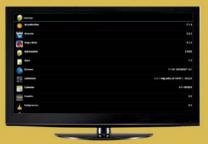

Download from Www.Somanuals.com. All Manuals Search And Download.

### **Manage the Applications**

4) Select the app you want to install, the below prompt message will display, then select "install", the App will be installed.

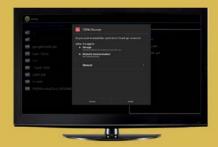

#### 2. Uninstall app

Go to "setting" → "Applications" → manage application, and select the app you want to uninstall, then the below prompt message will display, and press "ok", the app will be uninstalled.

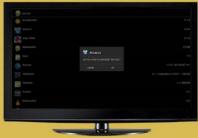

Download from Www.Somanuals.com. All Manuals Search And Download.

Introduce Page 19

### **Manage the Applications**

### 3. Download applications

- From the Main menu select "All Apps" then select Android "Play store"
- Log in your Google account. If you do not have an existing Google account, you will need to complete this setup prior to downloading additional Apps
- After a few minutes, it will enter into the interface of "Android Market Terms of Service". Touch
   "Accept" after reading if you accept the terms to enter Market. Then you can select to download
   the Apps which you want to install in your Cloud TV Box.
- Search for and Install your desired App.

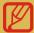

Note: As the storage of the Cloud TV Box is limited, pls insert an SD card or USB to the Cloud TV Box when you want to download and install more Apps.

### 4. Manage the applications

- (1) Select Manage, you will enter into app list you can manage as below.
- (1) Select the app you want to uninstall, and display as below, and select "OK", the app will be uninstalled.

### Screen adjustment

Steps to adjust screen as below:

In setting menu, select "Screen" button, then select "Screen Scale" to adjust the Screen scale.

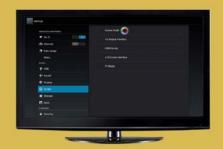

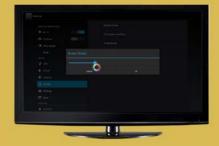

### **AV Output**

The default output of the TV Box is HDMI and AV OUT. If your TV does not have HDMI port, you need to change the input signal of your TV set to AV mode.

Introduce Page 21

### **Keyboard User Guide**

The keyboard will appear whenever the user taps on the blank area that requires data to be entered.

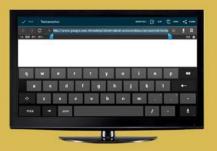

Tap ( ) to switch between lowercase letters and capital letters.

Tap ([7123]) to switch numbers and symbols.

Tap ( ) to delete date

### Language setting

On the Main menu touch "Internetworld" select "Settings" then scroll to select "language and keyboard", select "Select Language", then scroll to select your required Language and touch. Click the right mouse button or the return on the remote controller.

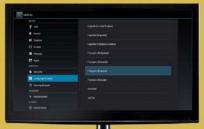

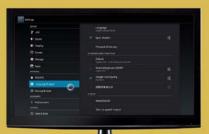

## **Date & Time settings**

Use the Date & Time settings to set date, time zone, time, time format, date format.

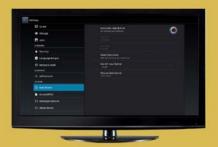

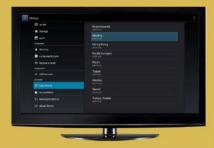

### **Features**

- Streaming TV and videos from the Internet
- >> Preloaded TV stations and interesting videos
- >> 1080P gives you hi-resolution enjoyment
- Full function Internet browser
- Social Network on your TV (Facebook, Twitter, MSN, Skype, Email)
- Education and Game apps are available

### **Specification**

- >> 1.6 GHz (Dure cores)
- » Decoder: 1080P hardware video decoder
- >> Output: HDMI, AV OUT
- > Internet: Ethernet
- » Wi-Fi: 802.11b/g/n
- » Built-in memory: 4GB
- » MicroSD card slot, up to 32GB
- > USB port, Ethernet jack
- >> Power supply: AC 100~240V, DC 5V
- » Max Power Consumption: 3W
- » Product Dimension: 98x198x32mm

Free Manuals Download Website

http://myh66.com

http://usermanuals.us

http://www.somanuals.com

http://www.4manuals.cc

http://www.manual-lib.com

http://www.404manual.com

http://www.luxmanual.com

http://aubethermostatmanual.com

Golf course search by state

http://golfingnear.com

Email search by domain

http://emailbydomain.com

Auto manuals search

http://auto.somanuals.com

TV manuals search

http://tv.somanuals.com